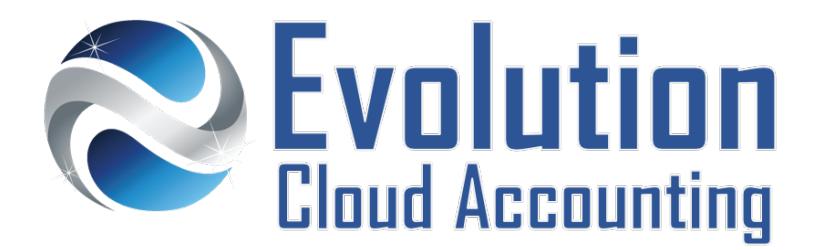

# **User Guide Bonus and Commission Payments**

# **TABLE OF CONTENTS**

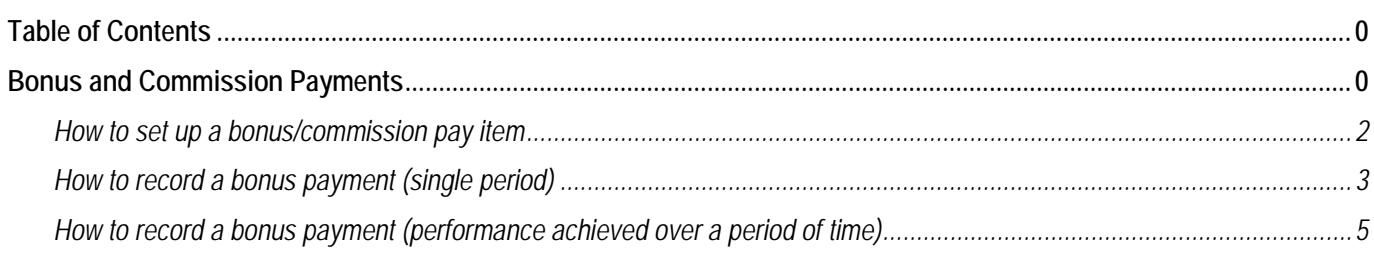

# **BONUS AND COMMISSION PAYMENTS**

Bonus and commission payments are sums of money paid to employees to acknowledge the completion of a task or performance achievement. These payments are taxed differently depending on two specific scenarios:

- Payments for work related on a specific pay period  $\rightarrow$  taxed using the standard withholding tax tables
- Payments for achievements over a period of time  $\rightarrow$  taxed using a specific tax formula

**Example of Tax calculation applicable to Performance bonus/Commission Payments**

A company pays an employee a yearly performance payment of \$520. Their weekly gross wage is \$750. As the payment is one-off and does not relate to a particular pay period, the tax calculation can be spread over a 52-week period.

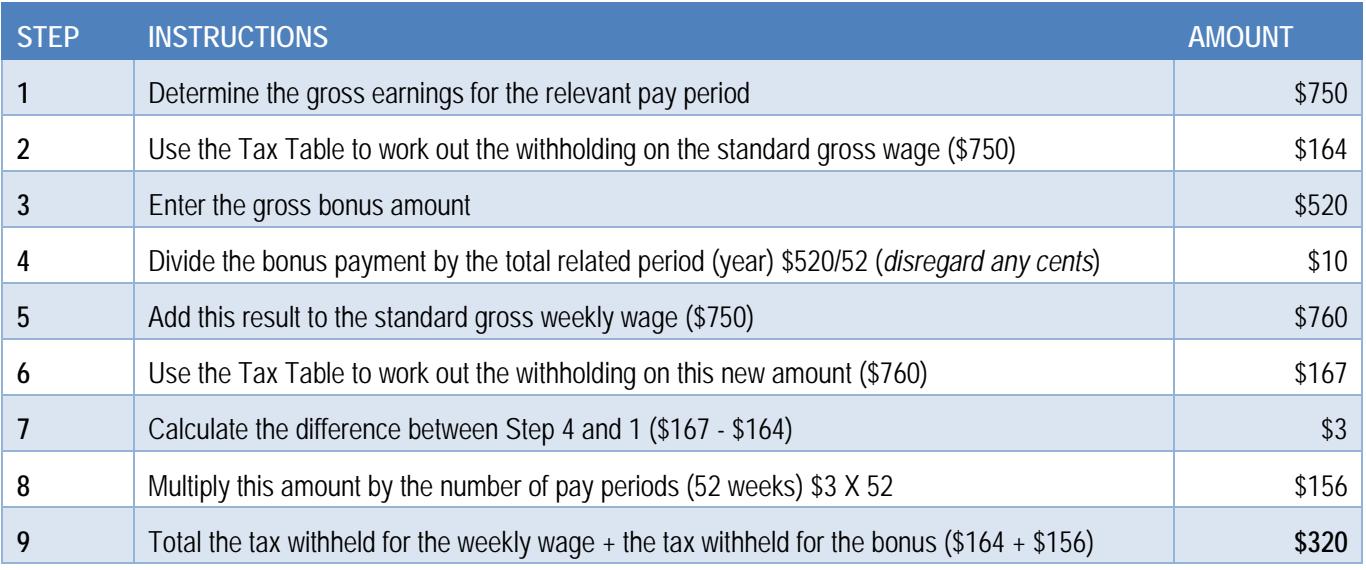

Information outlined by Evolution Cloud Accounting Pty Ltd (whether in user documentation, other literature, video or audio material, training courses, websites, advice given by staff, or provided by other means) is intended only to illustrate general principles. As accounting standards, taxation requirements, legislation and the circumstances of individual businesses vary widely, this information cannot be considered authoritative and may not apply to your specific situation. You should obtain competent advice from a qualified accounting, taxation, or software professional before acting on such information. To the extent permitted by law, Evolution Cloud Accounting Pty Ltd is not liable for any special, consequential, direct or indirect damages arising from loss of function, profits or data resulting from your application of such information.

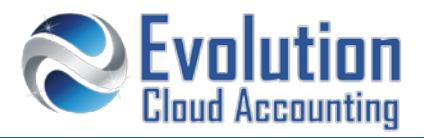

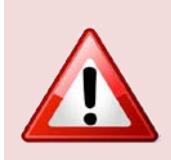

#### **Important Information – Staff paid on Commissions only**

Most employees cannot be paid on commissions based only. Employers who pay their employees exclusively on commissions must meet a number of conditions in order to do so. Seek Legal Advice or contact Fairwork before offering employees any performance based salary package.

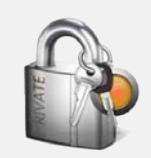

#### **Security Policies**

- Bonus/Commissions Pay Items can only be set up by users with Payroll Admin Access
- Bonus/Commissions Payments can only be processed by users with Payroll Admin Access

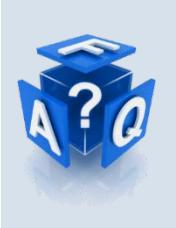

#### **Frequently Asked Questions**

*Can the bonus/commission special tax calculation be applied to one off allowance payments too?* Yes, the ATO includes these types of payments (defined as *Other Similar Payments*) in this calculation. *Is Superannuation calculated on Bonus and Commission payments?*

Yes, unless the extra payment relates to work performed as Overtime

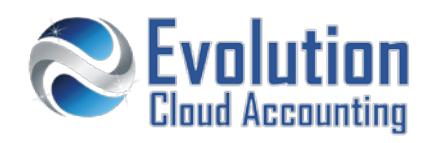

### **How to set up a bonus/commission pay item**

- **1.** Go to Settings  $\rightarrow$  Payroll Settings
- **2.** Select the **[Pay Items] [Earnings]** Tab
- **3.** Click on **[Add] Ordinary Time Earnings**
	- *The Ordinary Time Earnings Pay Item screen opens*
- **4.** Select/Enter the following details:
	-
	- Earnings Name → Enter: **Bonus or Commission**
	-
	-
	-
	-
	- Exempt from PAYG  $\rightarrow$  Leave blank
	- Exempt from Super  $\rightarrow$  Leave blank
	-
- **5.** Click on **[Add]**
- Display Name  $\rightarrow$  Enter: **Bonus or Commission**
- Rate Type **Select: Fixed Amount**
- Amount  $\rightarrow$  Leave blank
- Expense Account → Select: **Bonus/Commission** 
	-
	-
	- Reportable as W1  $\rightarrow$  Select this option

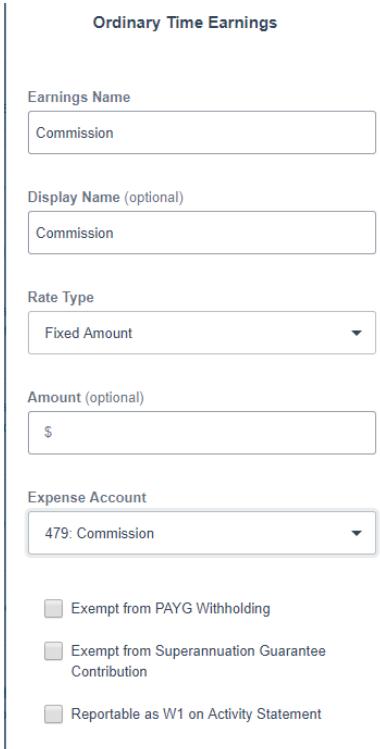

Cancel

Add

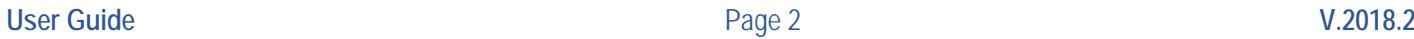

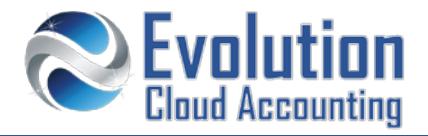

## **How to record a bonus payment (single period)**

- **1.** Go to Payroll  $\rightarrow$  Pay Runs
	- *The Pay Runs screen opens showing all approved Pay Runs*
- **2.** Click on **[Add Pay Run]**
	- *The Add a Pay Run pop up opens*

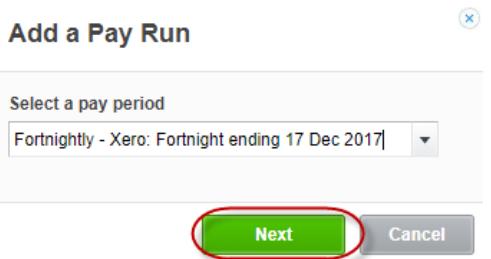

- **3.** Select the correct calendar and period from the list and click on **[Next]**
	- *The Draft Pay Run is created showing all active employees*

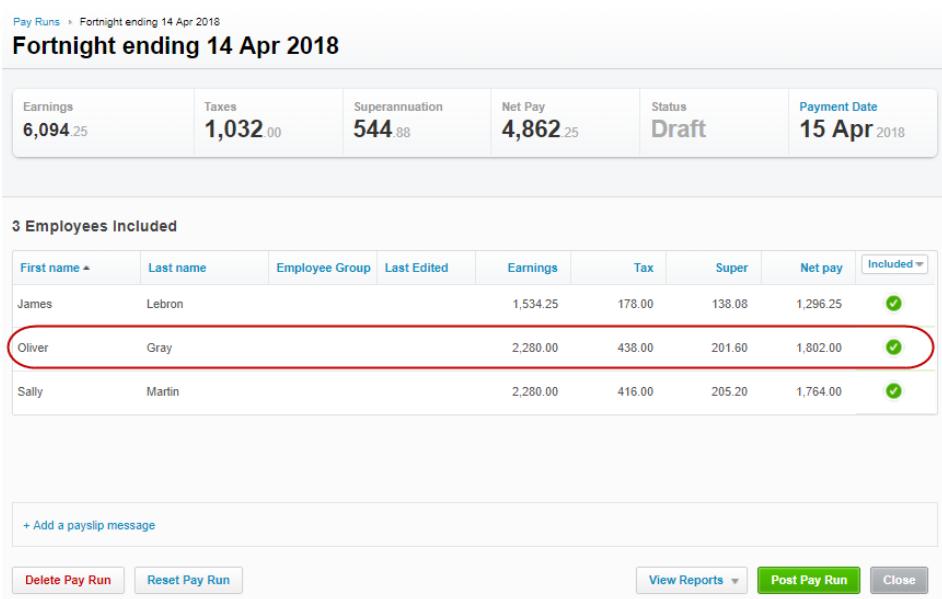

- **4.** Open the employee's pay entitled to the commission/bonus payment
- **5.** Click on **[Add Earnings Line]**

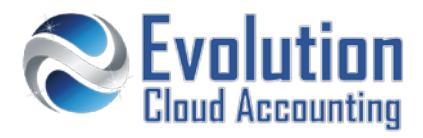

*The Add Earnings Line Pop Up window opens*

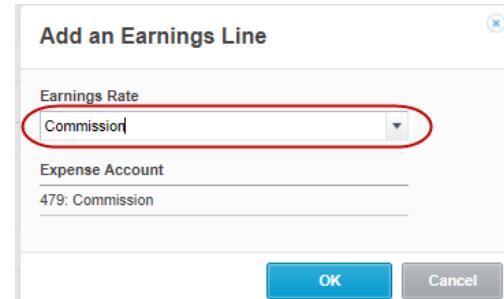

- **6.** From the Earnings Rate list select: **Bonus or Commission**
- **7.** Click on **[OK]**

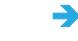

*The Commission/Bonus Earning Rate line is added to the employee Pay*

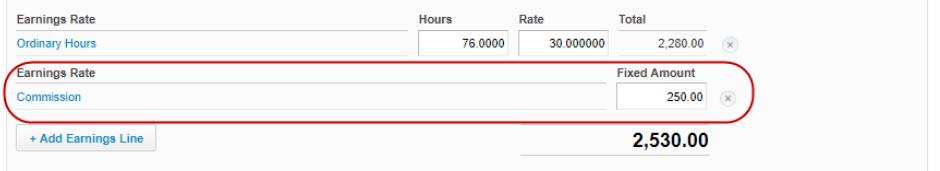

**8.** Enter the commission/bonus amount

*The Tax line adjusts based on the new gross wage amount*

- **9.** Click on **[Save]**
- **10.** Post the Pay Run

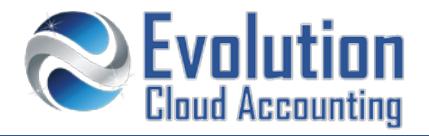

## **How to record a bonus payment (performance achieved over a period of time)**

- **1.** Go to Payroll  $\rightarrow$  Pay Runs
	- *The Pay Runs screen opens showing all approved Pay Runs*
- **2.** Click on **[Add Pay Run]**
	- *The Add a Pay Run pop up opens*

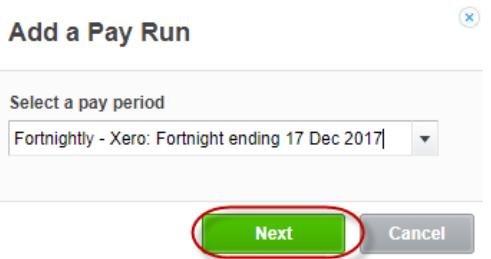

- **3.** Select the correct calendar and period from the list and click on **[Next]**
	- *The Draft Pay Run is created showing all active employees*

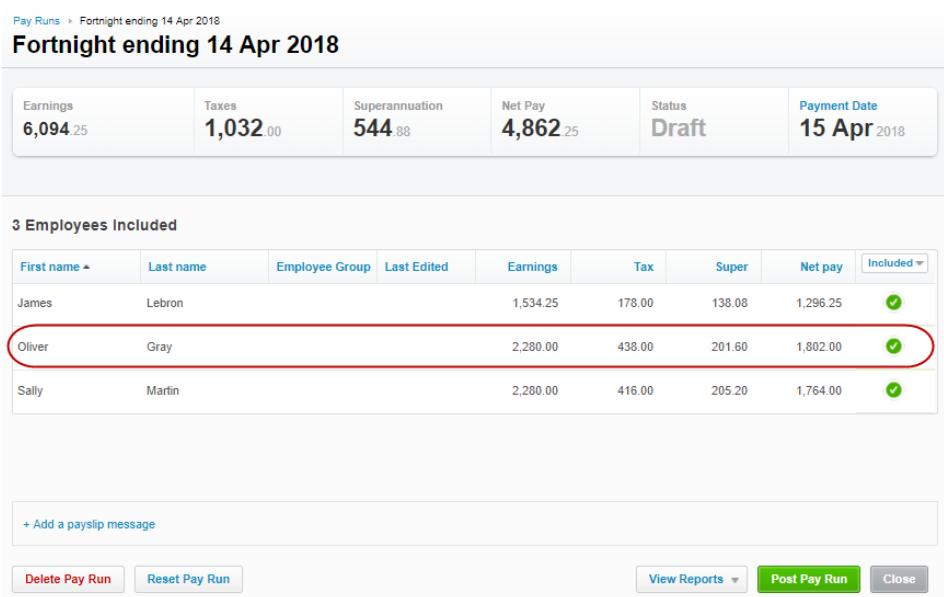

- **4.** Open the employee's pay entitled to the commission/bonus payment
- **5.** Click on **[Add Earnings Line]**

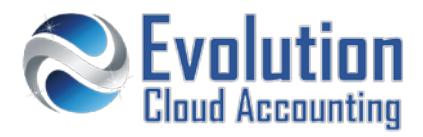

*The Add Earnings Line Pop Up window opens*

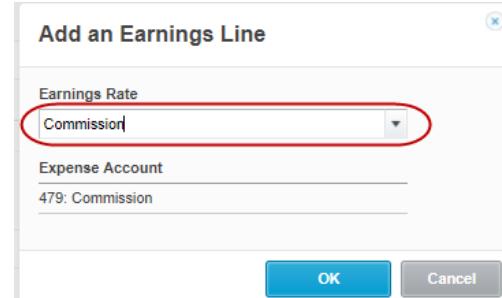

- **6.** From the Earnings Rate list select: **Bonus or Commission**
- **7.** Click on **[OK]**

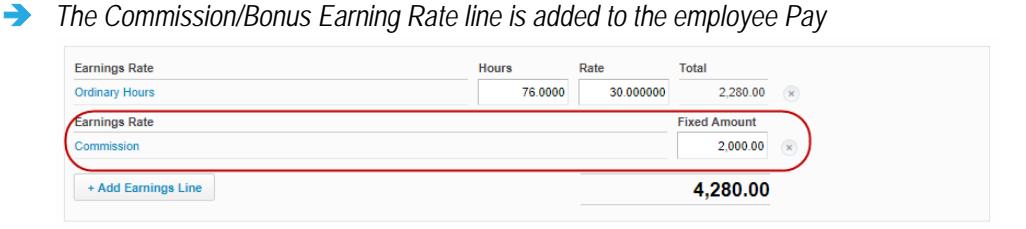

- **8.** Enter the commission/bonus amount
	- *The Tax line adjusts based on the new gross wage amount*
- **9.** Click on **[Add Tax Line]**
	- *The Add Tax Line Pop window opens*

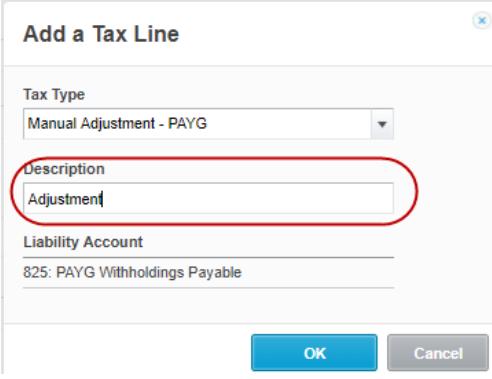

- **10.** In the Description type: **adjustment** and click on **[OK]**
	- *The Tax Adjustment line is added to the employee Pay*

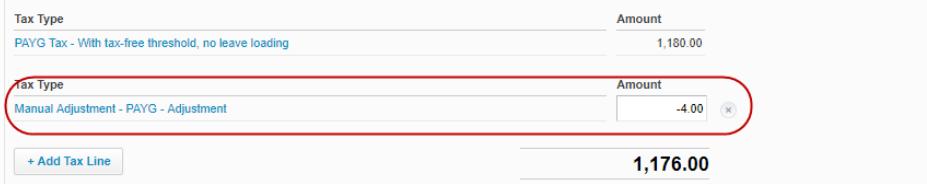

- **11.** Adjust the tax withheld according to the Bonus/Commission Tax formula
- **12.** Click on **[Save]**
- **13.** Post the Pay Run